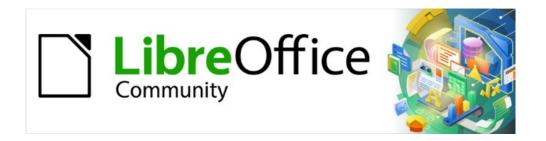

## Getting Started Guide 7.3

# Chapter 6, Getting Started with Impress

Presentations in LibreOffice

## Copyright

This document is Copyright © 2022 by the LibreOffice Documentation Team. Contributors are listed below. You may distribute it and/or modify it under the terms of either the GNU General Public License (https://www.gnu.org/licenses/gpl.html), version 3 or later, or the Creative Commons Attribution License (https://creativecommons.org/licenses/by/4.0/), version 4.0 or later.

All trademarks within this guide belong to their legitimate owners.

#### **Contributors**

#### To this edition

Peter Schofield Kees Kriek

#### To previous editions

Dave BartonAmanda M LabbyJorge RodríguezDrew JensenPeter SchofieldHazel RussmanKevin O'BrienRon Faile Jr.Olivier HallotJean Hollis WeberClaire WoodKees Kriek

#### **Feedback**

Please direct any comments or suggestions about this document to the Documentation Team's mailing list: documentation@global.libreoffice.org

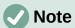

Everything sent to a mailing list, including email addresses and any other personal information that is written in the message, is publicly archived and cannot be deleted.

#### Publication date and software version

Published February 2022. Based on LibreOffice 7.3 Community. Other versions of LibreOffice may differ in appearance and functionality.

#### **Using LibreOffice on macOS**

Some keystrokes and menu items are different on macOS from those used in Windows and Linux. The table below gives some common substitutions for the instructions in this document. For a detailed list, see the application Help.

| Windows or Linux               | macOS equivalent                                         | Effect                      |
|--------------------------------|----------------------------------------------------------|-----------------------------|
| Tools > Options menu selection | LibreOffice > Preferences                                | Access setup options        |
| Right-click                    | Control+click or right-click depending on computer setup | Open a context menu         |
| Ctrl (Control)                 | 光 (Command)                                              | Used with other keys        |
| Alt                            | ∵ (Option) or <i>Alt</i> , depending on keyboard         | Used with other keys        |
| F11                            | <b></b> #+T                                              | Open Styles deck in Sidebar |

## **Contents**

| Copyright                                       | 2  |
|-------------------------------------------------|----|
| Contributors                                    | 2  |
| Feedback                                        | 2  |
| Publication date and software version           | 2  |
| Using LibreOffice on macOS                      | 2  |
| What is Impress?                                | 6  |
| Starting Impress                                |    |
| Main Impress window                             |    |
| Menu bar                                        |    |
|                                                 |    |
| Workspace                                       |    |
| Slides pane                                     |    |
| SidebarProperties                               |    |
| Styles                                          |    |
| Gallery                                         |    |
| Navigator                                       | 9  |
| Shapes                                          |    |
| Slide transition                                | _  |
| Animation                                       |    |
| Rulers                                          |    |
| Status bar                                      |    |
| Navigator                                       |    |
| Toolbars                                        |    |
|                                                 |    |
| Workspace views                                 |    |
| Normal view                                     |    |
| Outline view                                    |    |
| Notes view                                      | 14 |
| Slide sorter view                               |    |
| Customizing Slide Sorter view                   |    |
| Changing slide orderSelecting a group of slides |    |
| Working in Slide Sorter view                    |    |
| 5                                               |    |
| Creating presentations                          |    |
| New presentationInserting new slide             |    |
| Duplicating slides                              |    |
| Slide format                                    |    |
| Slide layout                                    |    |
| Selecting slide layout                          |    |
| Changing slide layout                           |    |
| Slide contents                                  | 19 |
| Modifying slide elements                        |    |
| Moving contents box                             |    |
| Resizing contents box                           | 20 |

| Printing handouts                                 | 44 |
|---------------------------------------------------|----|
| Adding comments                                   |    |
| Manual fields                                     |    |
| Custom footers                                    |    |
| Text  Default footers                             |    |
| Adding text, footers, and fields to master slides |    |
| Modifying master slides                           | 38 |
| Loading additional master slides                  |    |
| Creating master slidesApplying master slides      |    |
| Master slides                                     |    |
| Styles                                            |    |
| Working with master slides                        |    |
| OLE objects                                       |    |
| Spreadsheets                                      | 34 |
| Graphics                                          | 34 |
| Inserting graphics, spreadsheets, and OLE objects |    |
| Using the Gallery                                 |    |
| Inserting audio or video                          |    |
| Inserting charts                                  |    |
| Using Insert or Standard toolbar                  |    |
| Using the Menu bar                                |    |
| Inserting tables                                  |    |
| Inserting images                                  | 30 |
| Inserting images, tables, charts, or media        | 30 |
| Text columns                                      | 28 |
| Changing bullet or number format                  | 28 |
| Changing list type                                | 27 |
| Text boxes                                        |    |
| AutoLayout text boxes                             |    |
| Creating lists                                    |    |
| Text box formatting of pasted text                |    |
| AutoLayout text box formatting of pasted text     |    |
| Unformatted text                                  |    |
| Pasting text                                      |    |
| Quick font resizing                               |    |
| Vertical text                                     |    |
| Text boxes                                        |    |
| AutoLayout text boxes                             |    |
| Adding and formatting text                        | 22 |
| Modifying presentations                           |    |
| Modifying slide appearance                        |    |
| Adding images or objects                          |    |
| Adding text                                       |    |
| Removing elements                                 | 20 |

| Creating a photo album                        |    |
|-----------------------------------------------|----|
| Presentations (slide shows)                   |    |
| Multiple presentations – single set of slides | 46 |
| Hiding slides Custom slide shows              |    |
| Slide transition                              | 48 |
| Playing sounds or music                       |    |
| Animation effects                             | 49 |
| Running presentations                         | 51 |
| Presenter Console                             | 51 |

## What is Impress?

Impress is the presentation (slide show) program included in LibreOffice. Impress creates presentations in the Open Document Presentation (ODP) format, which can be opened by other presentation software or can be exported in different presentation formats.

Slides can be created that contain many different elements, including text, bulleted and numbered lists, tables, charts, and a wide range of graphic objects such as clipart, drawings, and photographs. Impress also includes a spelling checker, a thesaurus, text styles, and background styles.

This chapter introduces some features of Impress and does not attempt to cover all of the features available in Impress that can be used to create presentations. See the *Impress Guide* and LibreOffice Help for more information.

To use Impress for more than very simple presentations requires some knowledge of the elements which the slides contain. Slides containing text use styles to determine the appearance of that text. Creating drawings in Impress is similar to the Draw module included in LibreOffice. For more information, refer to Chapter 3, Using Styles and Templates, and Chapter 7, Getting Started with Draw, in this guide. It is recommended to consult the *Draw Guide* for more details on how to use the drawing tools.

## Starting Impress

Start Impress using any of the methods described in Chapter 1, Introducing LibreOffice. The main Impress window opens and, by default, the Select a Template dialog (Figure 1) is displayed.

Templates included with Impress are designed to fit the two standard sizes of presentation slides: 4:3 and 16:9 ratios. However, templates will adapt to other available sizes, which can be selected by going to **Slide Properties > Paper Format** on the Menu bar or *Format* in the **Slide** panel in the Properties deck on the Sidebar.

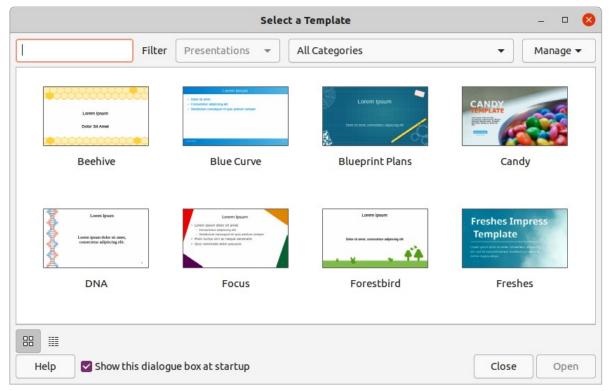

Figure 1: Select a Template dialog

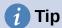

To start Impress without the Select a Template dialog, deselect Show this dialog box at startup in the lower left of the dialog.

In Windows or Linux, go to Tools > Options > LibreOffice Impress > General on the Menu bar and deselect Start with Template Selection under New Document.

In macOS, go to LibreOffice > Preferences > LibreOffice Impress > General on the Menu bar and deselect Start with Template Selection under New Document.

## Main Impress window

The main Impress window (Figure 2) has three main sections: Slides pane, Workspace, and Sidebar. At the top is the Menu bar and toolbars. Toolbars can be displayed, hidden, locked in position, or floating during the creation of a presentation.

## Tip

The Slides pane and/or Sidebar can be closed by clicking the X in the upper right corner of each pane, or go to View > Slide Pane or View > Sidebar on the Menu bar to deselect. To reopen a pane, select View > Slide Pane or View > Sidebar on the Menu bar.

## Tip

To maximize the Workspace area, click on the **Hide/Show** marker in the middle of the vertical separator line (highlighted in Figure 2). Using the Hide/Show marker hides, but does not close, the Slides pane or Sidebar. To restore a pane, click again on its Hide/Show marker.

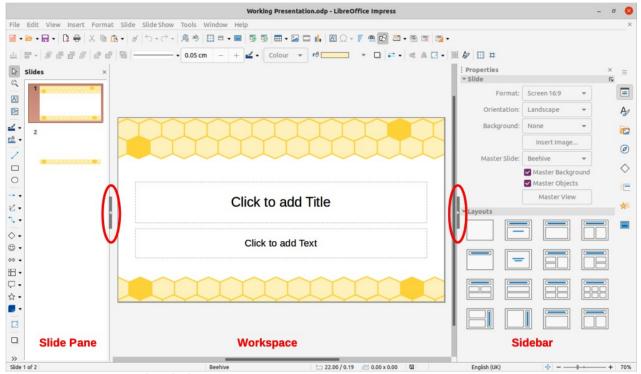

Figure 2: Impress main window

#### Menu bar

The Impress Menu bar, at the top of the main window, provides several menus common to all LibreOffice modules. The commands may differ between each LibreOffice module for **File**, **Edit**, **View**, **Insert**, **Format**, **Tools**, **Window**, and **Help**. Impress has two extra menus for **Slide** and **Slide Show**. When a menu item is selected, a submenu drops down to show commands. The Menu bar can be customized; see Chapter 14, Customizing LibreOffice.

#### Workspace

The Workspace (normally the center of the main window) opens in Normal view. It has four standard views of **Normal**, **Outline**, **Notes**, and **Slide Sorter**. For more information, see "Workspace views" on page 13.

If master slides are being used, then master views become available: **Master Slide**, **Master Notes** and **Master Handout**. There are no tabs for master views, which are selected by going to **View** on the Menu bar. For more information on master slides, see the *Impress Guide*.

### Slides pane

The Slides pane contains thumbnail images of slides in a presentation in the order in which the slides are shown. Clicking on a slide image in the Slides pane selects it and places the slide in the Workspace where changes are made to the displayed slide.

- To display or close the Slides pane, go to View > Slide Pane on the Menu bar.
- To close the Slides pane, click on the **X** in the right top corner of the Slides pane.
- To display or hide the Slides pane, use the Hide/Show marker on the left of the Workspace.

Several additional operations can be carried out on one or more slides in the Slides pane. Also, these additional operations are available from a context menu when right-clicking on a slide in the Slides pane.

- Add new slides to a presentation.
- Hide a slide so that it will not show in a presentation.
- Delete a slide from a presentation.
- Rename a slide.
- Duplicate a slide (copy and paste).
- Move a slide to another position in the slide order by dragging and dropping it to the desired position.

Also, the following operations can be carried out, although there are more efficient methods than using the Slides pane:

- Change the slide transition following the selected slide or after each slide in a group.
- Change the sequence of slides in the presentation.
- Change the slide design.
- Change slide layout for a group of slides simultaneously.

#### Sidebar

The Impress Sidebar, normally located on the right side of the Workspace, is similar to the Sidebar in the other LibreOffice modules. It consists of seven decks, as described below. To open a deck, use one of the following methods:

- Click on its icon on the right side of the Sidebar.
- Click on **Sidebar Settings** at the top of the Sidebar and select a deck in the drop-down list.
- Go to **View** on the Menu bar and select the deck required in the submenu.

#### **Properties**

The Properties deck has ten panels, allowing the slide layout to be changed and the formatting of any objects on a slide.

- When a slide is selected and appears in the Workspace, the Properties deck opens with the **Slide** and **Layouts** panels available.
- When an object on a slide is selected, the Properties deck has the following panels available: Character, Lists, Paragraph, Area, Shadow, Line, Position and Size, Columns, Effect, and Image. Actual panels displayed depends on the type of object selected.

#### Styles

On the Styles deck, drawing and presentation styles can be applied to a selected object, new styles created for drawing and presentation, and both types of styles can be modified. When saving changes to a style, the changes are applied to all of the elements formatted with that style in the presentation. For more information on styles, see "Styles" on page 35 and the *Impress* Guide.

#### Gallery

On the Gallery deck, an object can be inserted into a presentation either as a copy or as a link. A copy of an object is independent of the original object. Changes to the original object have no effect on the copy. A link remains dependent on the original object. Changes to the original object are also reflected in the link. See the *Impress Guide* for more information.

#### **Navigator**

The Navigator deck displays all objects contained in a presentation. It provides a convenient way to move between slides in a presentation or select an object on a slide. It is recommended to give slides and objects in a presentation meaningful names so that they are easily identified when using the Navigator. For more information, see "Navigator" on page 12 and the *Impress* Guide.

#### **Shapes**

The Shapes deck provides panels quick selection of most items that are available on the Drawing toolbar: Lines and Arrows, Curves and Polygons, Connectors, Basic Shapes, Symbol Shapes, Block Arrows, Flowchart, Callout Shapes, Stars and Banners, and 3D Objects.

#### Slide transition

The Slide Transition deck provides a selection of slide transitions available in Impress, also controls to adjust transition speed, automatic or manual transition, and how long a selected slide is shown (automatic transition only). For more information on transitions, see "Slide transition" on page 48 and the *Impress Guide*.

#### **Animation**

The Animation deck provides an easy way to add, change, or remove animations to different elements or objects on a slide and how they appear during a slide show. For more information on animation, see "Animation effects" on page 49 and the *Impress Guide*.

#### Master slides

Using the Master Slides deck, the slide design can be selected for a presentation. Impress includes several designs of master slides. The default master slide is blank, but the remaining master slides have backgrounds and styled text. For more information on master slides, see "Working with master slides" on page 35 and the *Impress Guide*.

#### **Rulers**

Rulers are positioned on the upper and left-hand sides of the Workspace. If they are not visible, go to **View > Rulers** on the Menu bar. The rulers show the size of a selected object on the slide using double lines (highlighted in Figure 3). Rulers are also used to manage object handles and guide lines when positioning objects.

To change the measurement units of the rulers, right-click on a ruler and select the measurement unit from the drop-down list, as shown in Figure 4 for the horizontal ruler. The horizontal and vertical rulers can be set to different measurement units.

The page margins in the drawing area are also represented on the rulers. The margins can be changed directly on the rulers by dragging them with the mouse. The margin area is indicated by either a grayed out area on the rulers or borders around the unused area of the ruler. This margin indication depends on computer setup and operating system.

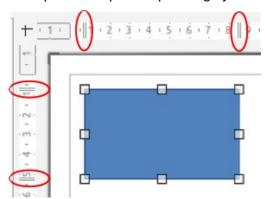

Figure 3: Rulers showing object size

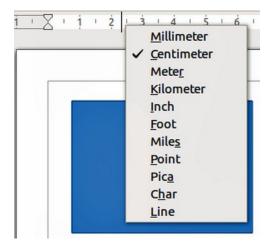

Figure 4: Changing ruler units

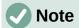

The sizes are given in the current measurement unit and might not be the same as the ruler units. The measurement unit on the Status bar is defined in Tools > **Options > LibreOffice Impress > General.** 

#### Status bar

The Status bar (Figure 5), located at the bottom of the Impress window, contains information that may be useful when working on a presentation. Several of the fields are the same as those in other components of LibreOffice. Some Impress-specific fields are described briefly below.

For details on the contents and use of these fields, see Chapter 1, Introducing LibreOffice, in this guide and the Impress Guide. To hide the Status bar, go to View on the Menu bar and deselect Status Bar.

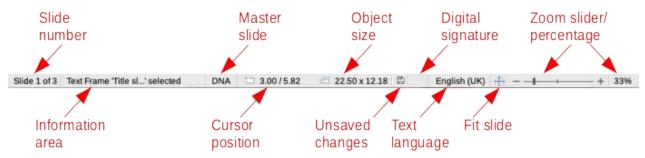

Figure 5: Status bar

#### Slide number

The slide number currently displayed in the Workspace and the total number of slides in the presentation.

#### Information area

This changes depending on the object selected on the slide. Examples are shown in Table 1.

Table 1: Examples of information

| Example selection    | Examples of information shown               |
|----------------------|---------------------------------------------|
| Text area            | Text Edit: Paragraph x, Row y, Column z     |
| Charts, spreadsheets | Embedded object (OLE) "ObjectName" selected |
| Graphics             | Bitmap with transparency selected           |

#### Master slide name

The master slide associated with the slide or notes page displayed in the Workspace. Right-click to pop up a list of available master slides and select one to apply it to the selected slide. Double-click to open the Available Master Slides dialog. For more information on master slides, see "Working with master slides" on page 35 and the Impress Guide.

#### **Cursor position/Object size**

Shows different information depending on whether objects are selected or not.

- When no object is selected, the position numbers show the current position (X and Y coordinates) of the mouse cursor.
- When an object is selected and being resized with the mouse, the object size numbers show the size of the object (width and height).

- If an object is selected, the position numbers shows X and Y coordinates of the upper-left corner and the object size number pair displays the size of the object.
   These numbers do not relate to the object itself, but to the selection outline, which is the smallest possible rectangle that can contain the visible parts of the object.
- When an object is selected, clicking in either of these areas opens the Position and Size dialog.

#### **Unsaved changes**

Indicates if there are any unsaved changes in the presentation. Clicking this icon saves the document. If the presentation has not been saved before, the Save As dialog opens giving the opportunity to save the presentation.

#### **Digital signatures**

Indicates if the presentation has a digital signature.

#### **Text language**

Indicates the language used for any text on a presentation.

#### Fit slide

When this icon is clicked on, the slide in the workspace zooms to fit in the Workspace.

#### Zoom slider

When moved, the slide changes its viewing zoom in the Workspace.

#### Zoom percentage

Indicates the zoom level of the slide displayed in the Workspace. Clicking on zoom percentage opens the Zoom & View Layout dialog where the settings for zoom factor and view layout are adjusted.

### **Navigator**

The Navigator displays all objects contained in a presentation. It provides another convenient way to move around a presentation and find items in it.

To open the Navigator dialog (Figure 6) go to **View > Navigator** on the Menu bar, or use the keyboard shortcut Ctrl+Shift+F5 (macOS  $\Re+Shift+F5$ ). Alternatively, click on **Navigator** in the Sidebar to open the Navigator deck that is similar in appearance and function as the Navigator dialog.

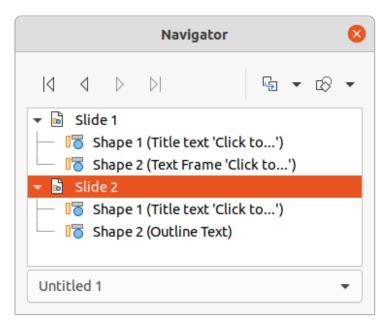

Figure 6: Navigator dialog

The Navigator is more useful if slides and objects (pictures, spreadsheets, and so on) are given meaningful names, instead of leaving them with default names, such as "Slide 1" and "Shape 1" and so on (as shown in Figure 6). Using meaningful names allows for a slide or object to be easily located in a presentation.

#### **Toolbars**

Many toolbars can be used during slide creation. To display or hide the various toolbars in Impress, go to **View > Toolbars** on the Menu bar and select the required toolbar in the submenu that appears. For example, the Standard and Drawing toolbars are displayed by default, but the Line and Filling, and Text Formatting toolbars are not shown. For more information on toolbars and how to use them, see Chapter 1, Introducing LibreOffice, and the *Impress Guide*.

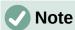

The icons used on toolbars vary depending on the computer operating system and the selection of icon size and style in **Tools > Options > LibreOffice > View**.

## **Workspace views**

The Impress workspace has four standard views selected using tabs: **Normal**, **Outline**, **Notes**, and **Slide Sorter**. These tabs are normally displayed the top of the Workspace. If the tabs are not displayed, then go to **View > Views Tab Bar** on the Menu bar. Also, different workspace views can be selected by going to **View** on the Menu bar and selecting a view in the submenu. Each of the workspace views is designed to ease the completion of certain tasks.

Master views only become available in the Workspace when **Master Slide**, **Master Notes** or **Master Handout** are selected. There are no tabs for master views and can only be selected by going to **View** on the Menu bar.

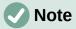

Each workspace view displays a different set of toolbars when selected. To customize these toolbar sets, go to **View > Toolbars** on the Menu bar, then check or uncheck the toolbars to add or remove.

#### **Normal view**

**Normal** view is the main standard view for creating individual slides in a presentation. In **Normal** view slides are designed, text or graphics added and formatted, and any animation effects added to text or graphics.

To place a slide in **Normal** view of the Workspace, either click on the slide thumbnail in the Slide Pane or click on the slide name in the Navigator.

#### **Outline view**

Outline view (Figure 7) contains all the slides of the presentation in their numbered sequence. It shows topic titles, bulleted lists, and numbered lists for each slide in outline format. Only the text contained in the default text boxes in each slide is shown. If you have added text boxes or graphic objects to the slides, then these objects are not displayed. Slide names are not included.

- Use Outline view for the following tasks:
  - Make changes in the text of a slide:
  - Add or delete text in a slide as in Normal view.

- Move a paragraph in a slide up or down by using the movement arrows on the Outline toolbar (Figure 8).
- Change the outline level of a paragraph in a slide using the left and right arrow buttons on the Outline toolbar.
- Compare slides with in an outline. If it is noticed in an outline that another slide is required, create it directly in Outline view, or return to Normal view to create it.

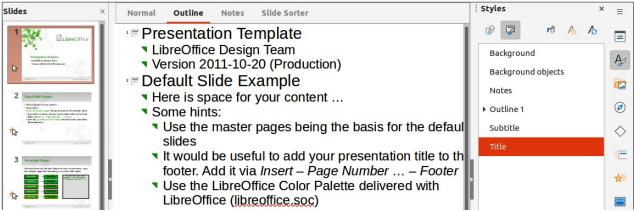

Figure 7: Example of Outline view in Workspace

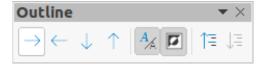

Figure 8: Outline toolbar

#### **Notes view**

Use Notes view (Figure 9) to add notes to a slide. These notes are not seen when the presentation is shown to an audience using an external display connected to a computer. Click on the words *Click to add Notes* and begin typing.

The *Click to add notes* text box can be resized using the resizing handles which appear when the edge of the notes box is selected. Move or change the size of the box by clicking and dragging on the box border.

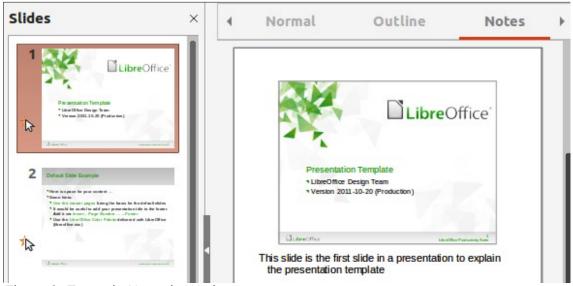

Figure 9: Example Notes in Workspace

When text is inserted in the *Click to add notes* text box, it is automatically formatted using the predefined Notes style in Presentation Styles in the Styles deck on the Sidebar. The Notes style can be formatted to the presentation requirements. For more information on editing styles, see Chapter 3, Styles and Templates, in this guide and the *Impress Guide*.

#### Slide sorter view

Slide Sorter view (Figure 10) contains all the thumbnails of slides used in a presentation. Use this view to work with one slide or a group of slides.

#### **Customizing Slide Sorter view**

To change the number of slides per row in Slide Sorter view:

- 1) Go to View > Toolbars > Slide View on the Menu bar to show the Slide View toolbar (Figure 11).
- 2) Adjust the number of slides, up to a maximum of 15, in the *Slides per Row* box.

#### Changing slide order

To change the slide order of one or a group of slides in a presentation using Slide Sorter view:

- 1) Select a slide or a group of slides.
- 2) Drag and drop the slide or group of slides at the location required.

#### Selecting a group of slides

To select a group of slides, use one of these methods:

- Ctrl key click on the first slide and, while holding the Ctrl key (macOS 器), select the required slides. The selected slides do not have to be next to each other.
- Shift key click on the first slide, and while holding the Shift key, select the final slide for the group. This selects all of the slides between the first and the last slide selected.
- Mouse position the cursor slightly outside the first slide, then click and hold the left mouse button and drag the cursor until all of slides required for the group are selected.

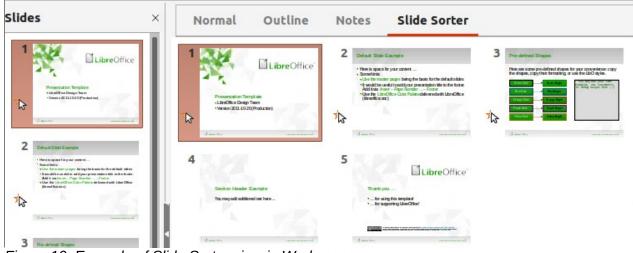

Figure 10: Example of Slide Sorter view in Workspace

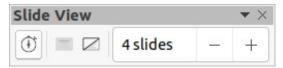

Figure 11: Slide View toolbar

#### Working in Slide Sorter view

Working with slides in **Slide Sorter** view is similar to working with slides in the Slide Pane. To make changes, right-click on a slide in **Slide Sorter** view and choose one of the following in the context menu:

- Cut removes the selected slide and saves it to the clipboard.
- Copy copies the selected slide to the clipboard without removing it.
- Paste inserts a slide from the clipboard after the selected slide.
- New Slide adds a new slide after the selected slide.
- **Duplicate Slide** creates a duplicate of the selected slide and places the new slide immediately after the selected slide.
- Rename Slide renames the selected slide.
- **Hide Slide** any slides that are hidden are not shown in the slide show.
- **Delete Slide** deletes the selected slide.
- Layout allows changes to the layout of the selected slide.
- Move allows moving or repositioning the slide in the presentation order.

## **Creating presentations**

By default, Impress opens with the Select a Template dialog displayed to select a template for a new presentation. To create a new presentation without a template, click on **Cancel** in the Select a Template dialog and a blank slide opens in the Workspace and Slides pane. For more information on creating presentations, slide show options, and presentation settings, see the *Impress Guide*.

To prevent the Select a Template dialog from opening, go to **Tools > Options > LibreOffice Impress > General** on the Menu bar to open Options LibreOffice Impress General dialog (Figure 12) and deselect the option *Start with New Template Selection*.

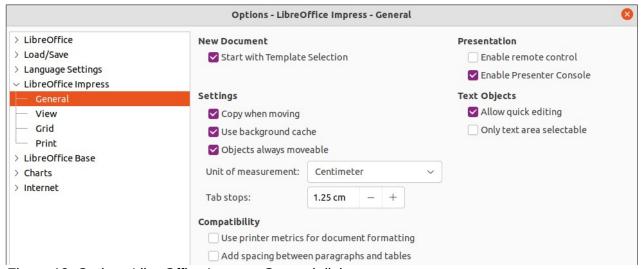

Figure 12: Options LibreOffice Impress General dialog

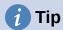

The first thing to do is decide on the purpose of a presentation and plan accordingly. Having an idea of the audience type, the structure, the content, and how the presentation will be delivered, will save a lot of time from the start.

#### **New presentation**

When creating a new presentation, Impress shows only one slide in the Slides pane and Workspace.

#### Inserting new slide

To insert a new slide into a presentation, use one of the following methods.

- Go to Slide > New Slide on the Menu bar.
- Right-click in the Slides pane and select New Slide in the context menu.
- Use the keyboard shortcut Ctrl+M.
- Go to Slide Sorter view in the Workspace, right-click on a slide and select New Slide in the context menu.
- Click on New Slide in the Presentation toolbar (Figure 13). If the Presentation toolbar is not visible, go to View > Toolbars on the Menu bar and select Presentation in the drop-down list.

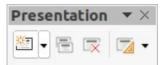

Figure 13: Presentation toolbar

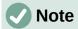

A new slide is inserted after the selected slide in the presentation. If a slide is not selected, then the new slide is inserted as the last slide in the presentation.

#### **Duplicating slides**

To duplicate a slide, select a slide for duplication in the Slides pane and use one of the following methods. A duplicate slide is inserted after the selected slide in the presentation.

- Right-click on a slide in the Slides pane and select Duplicate Slide in the context menu.
- Go to Slide Sorter view in the Workspace, right-click on a slide and select **Duplicate** Slide in the context menu.
- Go to Slide > Duplicate Slide on the Menu bar.
- Click on the **Duplicate Slide** icon on the Presentation toolbar.

#### Slide format

Click on **Properties** on the Sidebar and open the **Slide** panel (Figure 14) to display the format options available for a presentation. The **Slide** panel allows for quick formatting of all slides included in a presentation and selecting master slides for a presentation. For more information on formatting slides and using master slides, see the *Impress Guide*.

#### Slide layout

By default in Impress, the *Title Slide* layout is used for the first slide when a new presentation is created. The layouts included in Impress range from a blank slide to a slide with six contents boxes and a title. For more information on slide layouts and slide contents, see the *Impress Guide*.

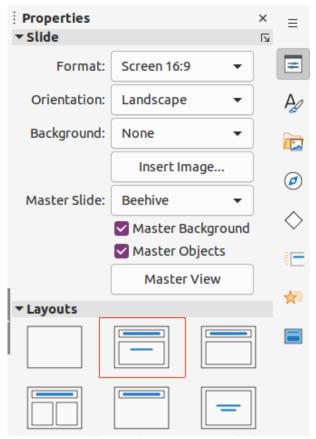

Figure 14: Slide and Layouts panels in Properties deck on Sidebar

The first slide in a presentation is normally a title slide. The layouts *Title Slide*, which also contains a section for a subtitle, or *Title Only* are the most suitable layouts for the first slide in a presentation. For the remaining slides, select the most suitable layout to use for the slide contents.

Impress does not have the functionality to create custom layouts. However, the different elements in a slide layout can be resized and moved. For more information, see the *Impress Guide*.

#### Selecting slide layout

The available layouts are shown in the **Layouts** panel on the Properties deck on the Sidebar. After selecting a slide, select the slide layout using one of the following methods:

- Go to the Properties deck on the Sidebar to open the **Layouts** panel (Figure 14).
- Click on Slide Layout on the Presentation toolbar to open a pop-up Layouts panel.
- Click on Slide > Layout on the Menu bar to open a drop-down list showing the layouts by name.
- Right-click on the selected slide and select Layout in the context menu to open a drop-down list of slide layouts.

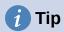

To view the names for slide layouts, use the tooltip feature. Position the cursor on an icon in the **Layouts** panel (or on any other tool icon) in the Properties deck on the Sidebar and its name is displayed in a small rectangle.

#### Changing slide layout

Change the slide layout for a slide in a presentation as follows:

- 1) Select a slide in the presentation.
- 2) Select a new layout for the slide using one of the methods described in "Selecting slide layout" above.

#### Slide contents

Several layouts can contain one or more content boxes. Each of these content boxes can be configured to contain the following elements. For more information on layout content boxes, see the *Impress Guide*.

- Slide title click on Click to add Title and type a title in the text box. Impress enters text editing mode and the Text Formatting toolbar automatically opens.
- **Text** click on *Click to add Text* and type the contents into the text box. Impress enters text editing mode and the Text Formatting toolbar automatically opens.
- **Table** go to **Insert > Table** on the Menu bar and the Insert Table dialog opens. Enter the number of columns and rows, then click **OK**. The dialog closes and a table is inserted into the slide. Impress enters text editing mode and the Text Formatting and Table toolbars automatically open.
- Chart go to Insert > Chart on the Menu bar and the Impress default chart is inserted in the slide. The **Chart Type** panel opens in the Properties deck on the Sidebar allowing editing of the chart to the presentation requirements.
- Image go to Insert > Image on the Menu bar and a file browser opens. Navigate to where the required image is located. Select the file and click on **Open**. The image is placed into the slide and the file browser closes. The **Image** panel opens in the Properties deck on the Sidebar allowing editing of the image file.
- **Audio or video** go to **Insert > Audio or Video** on the Menu bar and a file browser opens. Navigate to where the required audio or video file is located. Select the file and click on **Open**. The audio or video file is inserted into the slide and the file browser closes. The Media Playback toolbar opens allowing operation of the audio or video file.

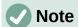

Text and graphic elements can be readjusted at any time during the preparation of a presentation. However, changing slide layout that already has contents can have a dramatic effect. If the layout is changed after contents have been added, the contents are not lost, but they may need to be reformatted.

## **Modifying slide elements**

When a slide is inserted into a presentation, it contains elements that were included in the selected slide layout. However, it is unlikely that the predefined layouts will suit all requirements for a presentation. Elements required maybe removed or objects inserted such as text and/or graphics.

Although Impress does not have the functionality to create new layouts, it allows for the resizing and moving of the slide elements. It is also possible to add slide elements without being limited to the size and position of content boxes.

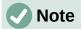

It is recommended that changes to slide elements in the layouts included in Impress are only made using **Normal** view, which is the default. Attempting any changes to a slide element when in **Master** view is possible, but may produce unpredictable results and requires extra care as well as a certain amount of trial and error.

#### Moving contents box

- 1) Click on the outer frame of the contents box so that the selection handles are displayed.
- 2) Place the cursor on the frame so the cursor changes shape. This is normally a clenched hand, but depends on the computer setup.
- 3) Click and drag the contents box to its new position on the slide, then release the mouse button.

#### Resizing contents box

- 1) Click on the outer frame of the contents box so that the selection handles are displayed.
- 2) Place the cursor on the frame so that the cursor changes shape.
- 3) Click and drag the selection handle on the frame to resize the contents box, then release the mouse button.
  - Top and bottom selection handles change the height of a contents box.
  - Left and right selection handles change the width of a contents box.
  - Corner selection handles change width and height of a contents box.

#### Removing elements

- 1) Click a contents box or an element to highlight it and the selection handles are displayed.
- 2) Press the Delete or Backspace key to remove the contents box or element.

## **Adding text**

There are two ways of adding text to a slide – contents box or text box. For more information, see "Adding and formatting text" on page 22 and the *Impress Guide*.

- **Contents box** click *Click to add Text* in the contents box and type the text. Outline styles are automatically applied to the text as it is inserted. If required, change the outline level of each paragraph as well as its position within the contents box by using the arrow buttons on the Outline toolbar and Workspace **Outline** view.
- **Text box** click on **Insert Text Box** on the Standard toolbar or Drawing toolbar to select text mode, then click on the slide. A text box is created and the Text Formatting toolbar automatically opens. Type the text and click outside the text box to end text mode.

## Adding images or objects

To add images or objects to a slide, for example a picture, clipart, drawing, photograph, or spreadsheet, click on **Insert** on the Menu bar and select in the drop-down menu the image or object type required. See "Inserting images, tables, charts, or media" on page 30 and the *Impress Guide*.

## Modifying slide appearance

To change the background and other characteristics of all slides in the presentation, the master slide has to be modified or a different master slide selected, as explained in "Working with master slides" on page 35.

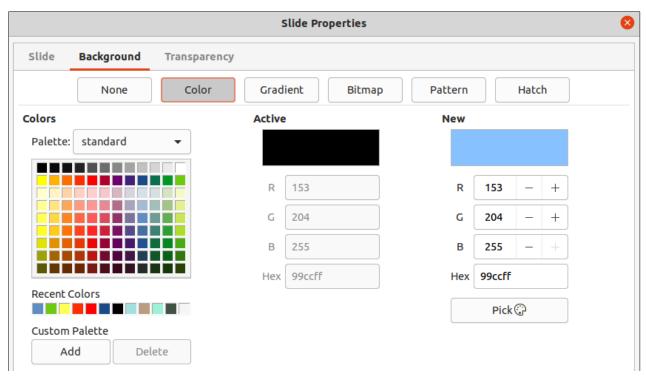

Figure 15: Slide Properties dialog - Background page

A master slide has a specified set of characteristics that acts as a template and is used as the starting point for creating other slides. These characteristics include slide background, objects in the background, formatting of any text used, and any background graphics.

Impress has a range of master slides, which are found in the Master Slides deck on the Sidebar. Additional master slides can be created or and saved, or added from other sources. See the Impress Guide for more information.

For example, to change the background of an individual slide or a master slide:

- 1) Right click on a slide or master slide and select **Slide Properties** in the context menu to open the Slide Properties dialog (Figure 15).
- 2) Select the **Background** tab and then select the type of background to use from *None*, Color, Gradient, Bitmap, Pattern and Hatch.
- 3) Make a selection from the various properties that are available for each type of background.
- 4) Click **OK** to save the change and close the dialog.

For more information on inserting, formatting, and changing a background, see the *Impress* Guide or Draw Guide.

## **Modifying presentations**

By default, a presentation displays all the slides in the same order as they appear in Slide Sorter view on the Workspace. It is recommended to review the entire presentation and answer some questions. Run the presentation at least once, then answer the following questions. Also there maybe more questions after running a presentation for the first time, for example:

- Are the slides in the correct order? If not, some of the slides have to be moved.
- Is the information well spaced and visible to members of an audience at the back of a large room? The audience may not be able to see information at the bottom of a slide, so redesign the presentation to fit the top three-quarters of a screen.

- Would an additional slide make a particular point clearer? If so, create another slide.
- Are some of the slides unnecessary? Hide or delete the slides not required.
- Would animations help some of the slides? This is considered an advanced technique.
- Should some of the slides have a different slide transition than others? The transition of those slides should be changed.

Once the questions have been answered, make the necessary changes. Making changes can be carried out in **Slide Sorter** view on the Workspace. For more information on running a presentation, see the *Impress Guide*.

## Adding and formatting text

Most of the slides in a presentation are likely to contain some text. This section gives some guidelines on how to add text and change its appearance. Text used in slides is contained in text boxes. For more information on adding and formatting text, see the *Impress Guide*.

Two types of text boxes (AutoLayout text box and text box) are available in Impress for use on slides. Both types of text boxes can be moved, resized, and deleted.

- Choose a predefined layout from the Layouts panel on the Properties deck on the Sidebar and do not select any special content type. These text boxes are called AutoLayout text boxes.
- Use Insert Text Box for horizontal text, or Insert Vertical Text for vertical text on the Standard toolbar, Drawing toolbar, or Text toolbar (Figure 16) to create text boxes on a slide.
- Use the keyboard shortcut F2 to create text boxes on a slide for horizontal text.

When adding and formatting text, the Text Formatting toolbar (Figure 17) normally opens, automatically providing a range of tools to add and format text.

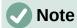

If the toolbars are not visible, go to **View > Toolbars** on the Menu bar and select the required toolbars in the drop-down list.

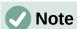

The area fill and borders in AutoLayout text boxes and text boxes can be edited using the same methods that are used for graphic objects. For more information, see the *Impress Guide*.

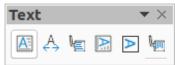

Figure 16: Text toolbar

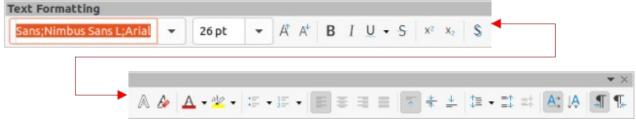

Figure 17: Text Formatting toolbar

#### **AutoLayout text boxes**

AutoLayout text boxes are automatically created when one of the slide layouts available in Impress is selected.

- 1) Make sure **Normal** view is selected in the Workspace.
- 2) Select the slide where text is to be added into an AutoLayout text box.
- 3) Click on *Click to add Title* or *Click to add text* in an AutoLayout text box. The text automatically disappears and is replaced by a flashing text cursor. The Text Formatting toolbar automatically opens replacing the Line and Filling toolbar.
- 4) Type or paste text into the AutoLayout text box and, if necessary, format the text to the presentation requirements.
- 5) Click outside the AutoLayout text box to deselect it.

#### Text boxes

- 1) Make sure **Normal** view is selected in the Workspace.
- 2) Select the slide where the text is to be added.
- 3) For horizontal text: click on the selected slide and create a text box using one of the following methods:
  - Single line text box: select Insert Text Box, click on the slide and then type or paste
    the text. The width of the text box increases as text is added creating a single line of
    horizontal text.
  - Single line text box: use the keyboard shortcut F2, click on the slide and then type or
    paste the text. The width of the text box increases as text is added creating a single
    line of horizontal text.
  - Multiple line text box: select Insert Text Box, or use the keyboard shortcut F2, click
    on the slide and drag to the approximate width required for the text box, then type or
    paste the text into the text box. The width of the text box is fixed and the height of the
    text box increases automatically as text is added creating multiple lines of horizontal
    text.
  - Multiple line text box from a single line text box: use the *Enter* key to create a new paragraph, or the keyboard combination *Shift+Enter* to create a line break in the text.
- 4) Release the mouse button and the cursor appears in the text box, which is now in edit mode and indicated by a colored border (Figure 18). The width and final position of the text box can be adjusted after adding text into the text box.
- 5) Click outside the text box to deselect it.

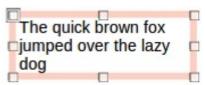

Figure 18: Example of a text box in edit mode

#### **Vertical text**

In addition to normal text boxes where text is horizontally aligned, it is possible to insert text boxes where the text is vertically aligned. Vertical text is available only when Asian languages are enabled in **Tools > Options > Language Settings > Languages**.

Creating vertical text boxes is similar to creating horizontal text boxes. Use the **Insert Vertical Text** tool on the Standard, Drawing, or Text toolbars to create a vertical text box with single or multiple lines. The height of the text box is fixed and the width of a vertical text box increases automatically as text is added to a multi-line text box.

### Quick font resizing

To quickly increase or decrease the font size of selected text by using the tools **Increase Font Size** (Ctrl+1) (macOS #+1) and **Decrease Font Size** (Ctrl+1) (macOS #+1) on the Text Formatting toolbar. The amount by which the font size changes depends on the standard sizes available for the font in use.

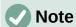

AutoLayout text boxes automatically adjust font size of any text inserted into the box. For example, if a long piece of text is inserted into an AutoLayout text box, the font size may decrease in size to fit into the box.

### **Pasting text**

Text can be added to an AutoLayout or normal text box by copying it from another document and pasting it into Impress. However, the formatting of the pasted text will probably not match the formatting of the surrounding text or that of the other slides in the presentation. This may be what is required on some occasions. However, to make sure that the presentation style is consistent and does not become a patchwork of different styles, font types, bullet points, and so on, the text has to be formatted to match the rest of the presentation.

#### Unformatted text

It is good practice to paste text without formatting and apply the formatting later.

- 1) Highlight and copy the text from another document or slide.
- 2) Create a text box on a slide and make sure the text cursor is flashing in the text box. Alternatively, select an AutoLayout text box on a slide. See "Text boxes" on page 23 and see "AutoLayout text boxes" on page 23 and the *Impress Guide* for more information.
- 3) Paste unformatted text into the text box using one of the following methods. Text is pasted at the cursor position in the text box formatted using the Default Drawing Style or Presentation Style if text was pasted into an AutoLayout text box.
  - Go to Edit > Paste Special > Paste Unformatted Text on the Menu bar.
  - Click on the triangle ▼ to the right of the Paste tool on the Standard toolbar and select
     Unformatted Text in the context menu.
  - Use the keyboard shortcut Ctrl+Shift+V (macOS \mathbb{H}+Shift+V) and select Unformatted text on the dialog that opens.
- 4) Format the text to the presentation requirements using the tools on the Text Formatting toolbar or the options in **Format** on the Menu bar.

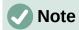

The Presentation style used in AutoLayout text boxes cannot be changed by selecting another presentation style. Make sure the AutoLayout text box uses the presentation style required. Change outline levels and outline styles using the *Tab* key or *Shift+Tab* key combination. See the *Impress Guide* for more information.

#### AutoLayout text box formatting of pasted text

If text is being pasted into an AutoLayout text box, the appropriate outline style has to be applied to the text giving it the same look and feel as the rest of the presentation.

- 1) Highlight and copy the text from another document or slide.
- 2) Paste the text into the AutoLayout text box, then select the pasted text.
- 3) Select **Format > Clear Direct Formatting** on the Menu bar, or use the keyboard shortcut *Ctrl+Shift+M* (macOS **#**+*Shift+M*) to make sure any formatting is removed from the pasted text.
- 4) Use the four arrow buttons on the Outline toolbar to move the text to the appropriate position and give it the appropriate outline level.
  - Left arrow promotes a list entry by one level (for example from Outline 3 to Outline 2).
     Alternatively, place the cursor at the beginning of the paragraph and use the Shift+Tab keys.
  - Right arrow demotes a list entry by one level. Alternatively, place the cursor at the beginning of the paragraph and use the *Tab* key.
  - Up arrow moves a list entry up in the list order.
  - Down arrow moves a list entry down in the list order.
- 5) If necessary, modify the presentation style to format the text to the presentation requirements to change font attributes, tabs, and so on. See the *Impress Guide* for more information. Alternatively, apply any necessary manual or direct formatting to the text.

#### Text box formatting of pasted text

Pasting formatted text into a text box overwrites any formatting and replaces the text box style.

- 1) Highlight and copy the text from another document or slide.
- 2) If necessary, create a text box on a slide and make sure the text cursor is flashing in the text box. See "Text boxes" on page 23 and the *Impress Guide* for more information.
- 3) Paste formatted text into the text box. Text is pasted at the cursor position in the text box and the text formatting of the pasted text overwrites any style formatting of the text box.
- 4) Select **Format > Clear Direct Formatting** on the Menu bar or use the keyboard shortcut *Ctrl+Shift+M* (macOS 第+*Shift+M*) to make sure any formatting is removed from the pasted text.
- 5) Select the required drawing style to format the text from the available drawing styles.
- 6) If necessary, modify a drawing style or create a new drawing style to format the text to the presentation requirements. See the *Impress Guide* for more information.

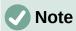

Drawing styles can be created in Impress and are only available for the presentation which is being created and has been saved. Templates can also be created that include any drawing styles required. For more information, see the *Impress Guide*.

## **Creating lists**

The procedure to create an unordered (bulleted) or ordered (numbered) list varies depending on the type of text box used. The tools to manage and format a list are the same. To change the appearance of a list, see Changing list type" on page 27.

## **Outline Levels**

- Outline level 1
   Shift+Enter creates new line in the list point
  - Outline level 2
    - Outline level 3
      - Outline level 4
        - Outline level 5
          - · Outline level 6
          - Outline level 7
            - Outline level 8
              - Outline level 9
                - Outline level 10

Figure 19: Example of outline levels in AutoLayout text box

#### AutoLayout text boxes

In AutoLayout text boxes and by default, the outline styles available are unordered lists. An example of these outline styles is shown in Figure 19. These outline styles are presentation styles and cannot be deleted, but can be modified or updated to the presentation requirements. See the *Impress Guide* for more information.

Create a slide using an AutoLayout text box with an unordered list as follows:

- 1) Go to View > Normal on the Menu bar to open Normal view.
- 2) Select a layout for the slide using one of the following methods:
  - Right-click in a blank area on the slide and select a layout in the context menu.
  - Go to **Slide > Layout** on the Menu bar and select a layout in the drop-down list.
  - Select a layout in the **Layouts** panel on the Properties deck in the Sidebar.
- 3) Click on the text Click to add Text and start typing the first list item.
- 4) Press *Enter* to start a new list point or use the keyboard combination *Shift+Enter* to start a new line without creating a new list point. The new line will have the same indentation as the list point.

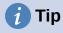

To switch off bullets altogether, click on **Toggle Unordered List** on the Text Formatting toolbar.

#### Changing outline level

In AutoLayout text boxes, change the outline level as follows:

- 1) To demote the outline level of a list point, use one of the following methods:
  - Press the Tab key.
  - Click on **Demote** on the Outline toolbar.
  - Click on **Demote** in the **Lists** panel on the Properties deck in the Sidebar.
  - Go to Format > Lists on the Menu bar and select **Demote** in the submenu.
- 2) To promote the outline level of a list point, use one of the following methods:
  - Use the keyboard shortcut *Shift+Tab*.

- Click on **Promote** on the Outline toolbar.
- Click on Promote in the Lists panel on the Properties deck in the Sidebar.
- Go to Format > Lists on the Menu bar and select Promote in the submenu.
- Use the keyboard shortcut Alt+Shift+Left Arrow (macOS ¬+Shift+Left Arrow)
- 3) To move a list point lower or higher in the list order without changing the outline level, use one of the following methods:
  - Click on Move Down or Move Up on the Outline toolbar.
  - Click on **Move Down** in the **Lists** panel on the Properties deck in the Sidebar.
  - Go to Format > Lists on the Menu bar and select Move Down or Move Up in the submenu.
  - Use the keyboard shortcut Alt+Shift+Down Arrow (macOS ¬+Shift+Down Arrow) or Alt+Shift+Up Arrow (macOS ¬+Shift+Up Arrow).

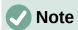

In AutoLayout text boxes, promoting or demoting an item in the list corresponds to applying a different outline style. The second outline level corresponds to Outline 2 style, the third outline level to Outline 3 style, and so on. A change in level and style produces other changes, for example, to font size, bullet type, and so on.

#### Text boxes

Create an unordered or ordered list in a text box as follows:

- 1) Create a text box on a slide and make sure the cursor is flashing in the text box. See "Text boxes" on page 23 on how to create a text box.
- 2) Create a list using one of the following methods:
  - Click on Toggle Unordered List or Toggle Ordered List on the Text Formatting toolbar.
  - Click on Toggle Unordered List or Toggle Ordered List in the Lists panel on the Properties deck in the Sidebar.
  - Go to Format > Lists on the Menu bar and select Unordered List or Ordered List in the submenu.
- 3) Type the text and press *Enter* to start a new list point or use the keyboard combination *Shift+Enter* to start a new line without creating a new list point. The new line will have the same indentation as the list point.
- 4) To increase or decrease the indent level of a list point, or move a list point up or down, see "Changing outline level" on page 26.

#### Changing list type

The list type can be changed for an unordered or ordered type for the entire list or for a single point only as follows:

- 1) Select a point in a list, or select the entire list in the text box. Alternatively, click on the border of the text box so that the resizing handles are displayed to select the entire list.
- 2) Change the list type from unordered to ordered list, or ordered to unordered as described in "Text boxes" above.
- 3) If required, change the type of bullet or number used for the list:
  - a) Click on the triangle ▼ to the right of the Toggle Unordered List or Toggle Ordered List on the Text Formatting toolbar or the Lists panel on the Properties deck in the Sidebar.

- b) Select a bullet or number type from the options available in the drop-down window as shown in Figure 20.
- c) If necessary, click on More Bullets or More Numbering in the drop-down window to open the Bullets and Numbering dialog for further options to change the list appearance. See the *Impress Guide* for more information.

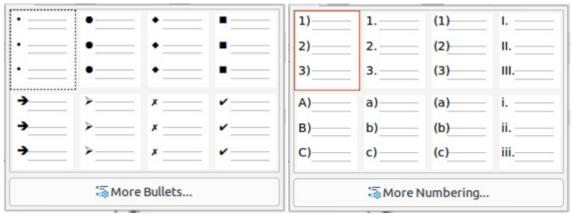

Figure 20: Available types for bullet and number lists

#### Changing bullet or number format

The bullet or number format used in a list can be changed for the entire list or for a single point only as follows:

- 1) Select a point in a list, or select the entire list in the text box. Alternatively, click on the border of the text box so that the resizing handles are displayed to select the entire list.
- 2) Click on the triangle ▼ to the right of the **Toggle Unordered List** or **Toggle Ordered List** on the Text Formatting toolbar or the **Lists** panel on the Properties deck in the Sidebar to open a drop-down dialog displaying the format options available.
- 3) Select a bullet or number type from the options available in the drop-down window as shown in Figure 20.
- 4) If necessary, click on **More Bullets** or **More Numbering** in the drop-down window to open the Bullets and Numbering dialog for further options to change the list appearance. See the *Impress Guide* for more information.

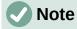

The Bullets and Numbering dialog can also be opened by going to **Format > Bullets** and **Numbering** on the Menu bar, or by right-clicking on a list point and selecting **Bullets and Numbering** in the context menu.

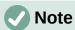

If a list was created in an AutoLayout text box, then the Outline styles can be modified to change the list type and/or format. Changes made to an Outline style apply to all the slides that use that style. For details, see the *Impress Guide*.

#### **Text columns**

Text in a presentation can be formatted into columns inside text boxes and objects. However, columns cannot be used on separate parts of text inside a text box or object. The whole of the text box or object has to be used for columns.

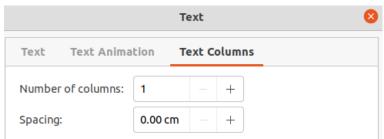

Figure 21: Text dialog - Text Columns page

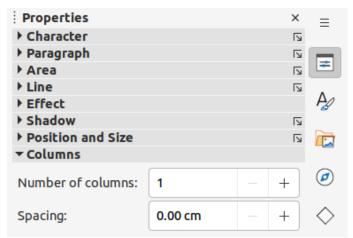

Figure 22: Columns panel in Properties deck on Sidebar

The type of columns used in Impress are continuous flow columns. This means that when text reaches the bottom of a column, it automatically flows into the next column as text is added. This type of columns is also known as newspaper columns.

Columns in text boxes and graphic objects are created as follows:

- 1) For text boxes click the border of a text box to select it so that the selection handles are displayed indicating that the text box is in edit mode.
- 2) For graphic objects double-click on a graphic object to select it so that the selection handles are displayed and the cursor flashes in the center of the object indicating that the object is in text edit mode.
- 3) Open the options for text columns using one of the following methods:
  - Right-click in the text box or graphic object and select Text Attributes in the context menu to open the Text dialog, then click on the Text Columns tab to open the Text Columns page (Figure 21),
  - Click on Columns in Properties on the Sidebar to open the Columns panel (Figure 22).
- 4) Set the number of columns required in the *Number of columns* box and the required spacing between the columns in the *Spacing* box.
- 5) Save the changes and deselect the text box or graphic object using one of the following methods:
  - For the Text dialog, click **OK** to save the changes and close the dialog, then click outside the text box to deselect it.
  - For the Columns panel in the Properties deck on the Sidebar, click outside the text box or graphic object to deselect it and save the changes.
- 6) Type in the required text or use copy and paste to enter the required text into the text box or graphic object. Any text entered will be in column format.

- 7) If necessary, format the text to the presentation requirements.
- 8) Click outside the text box or graphic object to deselect it and save the changes.

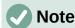

Any text inside a text box or graphic object automatically flows into column format when the changes are saved.

## Inserting images, tables, charts, or media

A contents box on a slide can contain images, tables, charts, or media as well as text. The Insert toolbar (Figure 23) provides quick access to relevant tools. This section provides an overview of how to work with these objects. For more information, see the *Impress Guide*.

### **Inserting images**

- 1) Open the slide in **Normal** view on the Workspace where the image is going to be inserted.
- 2) Open the Insert Image file browser using one of the following methods:
  - Go to **Insert > Image** on the Menu bar.
  - Click on **Insert Image** on the Insert toolbar (Figure 23).
  - Click on **Insert Image** on the Standard toolbar.
- 3) Navigate to the location of the file and select the image file required.
- 4) Click **Open** to place the image in the center of the slide.
- 5) Reposition and resize the image to the presentation requirements.

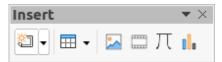

Figure 23: Insert toolbar

## **Inserting tables**

When a table is inserted into a slide, the Table toolbar (Figure 24) automatically opens. This toolbar in Impress offers the same functions as the Table toolbar in Writer, with the exception of the calculation functions Sort and Sum. To use Sum and Sort in a presentation, a Calc spreadsheet has to be inserted into the slide.

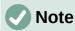

If the Table toolbar does not automatically open, go to **View > Toolbars** on the Menu bar and select the Table toolbar.

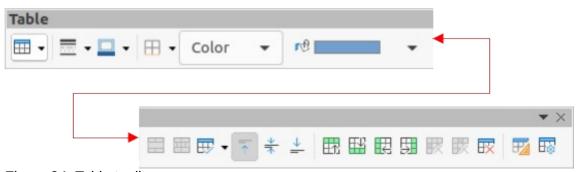

Figure 24: Table toolbar

Entering data into table cells is similar to working with text box objects. Click in a cell and begin typing. To move around cells guickly, use the following keyboard options:

- Use the arrow keys to move the cursor to another cell if the cell is empty, or to the next character if the cell already contains text.
- Press the *Tab* key to move to the next cell on the right and press *Shift+Tab* to move to the next cell on the left.

#### Using the Menu bar

- 1) Open the slide in **Normal** view on the Workspace and go to **Insert > Table** on the Menu bar to open the Insert Table dialog (Figure 25).
- 2) Select the *Number of columns* and the *Number of rows* required for the table.
- 3) Click **OK** to place the table in the center of the slide and close the Insert Table dialog.
- 4) The **Table Design** panel on the Properties deck on the Sidebar opens (Figure 26). Select a table design, the type of rows, and the type of columns required.
- 5) If necessary, reposition and format the table on the slide to the presentation requirements.

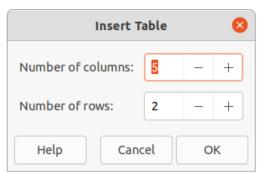

Figure 25: Insert Table dialog

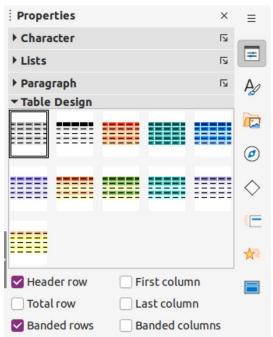

Figure 26: Table Design panel in Properties deck on Sidebar

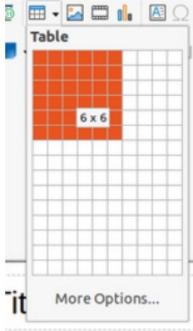

Figure 27: Insert Table grid

#### Using Insert or Standard toolbar

- 1) Open the slide in **Normal** view on the Workspace and click on **Table** on the Insert toolbar or the Standard toolbar to open the Insert Table grid (Figure 27).
- 2) Click and drag the cursor to create the number of columns and rows required.
- 3) Click the mouse button to place the table in the center of the slide and the Insert Table grid closes.
- 4) The **Table Design** panel on the Properties deck in the Sidebar opens (Figure 26). Select a table design, the type of rows, and the type of columns from the options available.
- 5) If necessary, reposition and format the table on the slide to the presentation requirements.

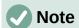

Select *More Options* at the bottom of the Insert Table grid (Figure 27) to open the Insert Table dialog (Figure 25) where the number of rows and columns required can be selected.

## **Inserting charts**

To insert a chart into a selected slide in **Normal** view on the Workspace, use one of the following methods:

- Go to Insert > Chart on the Menu bar.
- Click on Insert Chart on the Insert toolbar.
- Click on Insert Chart on the Standard toolbar.

Impress switches to chart view, the Formatting toolbar (Figure 28) automatically opens, and the **Chart Type** panel on the Properties deck on the Sidebar opens (Figure 29). To change the chart type, insert the required data, and change the formatting, see the *Impress Guide* and the *Calc Guide*.

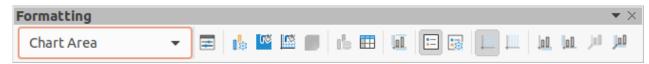

Figure 28: Formatting toolbar

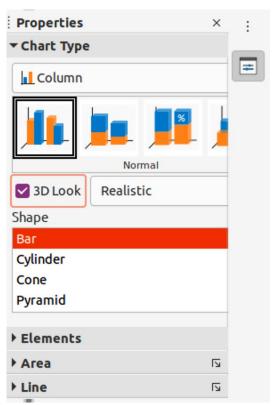

Figure 29: Chart Type panel in the Properties deck on the Sidebar

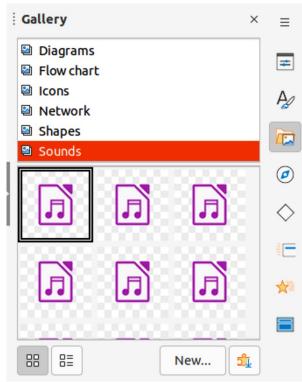

Figure 30: Gallery deck on Sidebar

## Inserting audio or video

#### Using file browser

- 1) Go to **Insert > Audio or Video** on the Menu bar, or click on **Insert Audio or Video** on the Insert toolbar and the Insert Audio or Video file browser opens.
- Navigate to the folder where the file is located and select the audio or video file you want to insert onto a slide. Only the audio and video files that are compatible with Impress will be highlighted in the file browser.
- 3) Click **Open** to place the audio or video file in the center of the slide. The **Media Playback** toolbar opens while the audio or video file is selected.
- 4) Reposition and/or resize the audio or video file. See the *Impress Guide* for more information.

#### Using the Gallery

- 1) If the Gallery deck (Figure 30) is not already open, use one of the following methods:
  - Go to View > Sidebar on the Menu bar to open the Sidebar, then select Gallery.
  - Go to View > Gallery on the Menu bar.
- 2) Browse to a category containing media files, for example *Sounds*.
- 3) Click on the audio or video file required and drag it onto the slide. The Media Playback toolbar automatically opens.
- 4) Reposition and/or resize the audio or video file. See the *Impress Guide* for more information.

#### Inserting graphics, spreadsheets, and OLE objects

#### **Graphics**

Graphics, such as shapes, callouts, and arrows, are often useful to complement the text on a slide. These objects are handled much the same way as graphics in Draw. For more information on inserting graphics, see Chapter 7, Getting Started with Draw in this guide, the *Impress Guide*, or the *Draw Guide*.

#### **Spreadsheets**

Spreadsheets embedded in Impress include most of the functionality of Calc spreadsheets and are capable of performing complex calculations and data analysis. If the data has to be analyzed or formulas applied, then these operations are best performed in a Calc spreadsheet and the results displayed in an embedded Calc spreadsheet or in an Impress table. For more information on spreadsheets, see the *Impress Guide* and the *Calc Guide*.

#### **OLE** objects

Object Linking and Embedding (OLE) is a software technology that allows linking and embedding of spreadsheets, charts, drawings, formulas, and text files into an Impress presentation.

The major benefit of using OLE objects is that it provides a quick and easy method of editing the object using tools from the software used to create the object. These file types can all be created using LibreOffice and OLE objects can be created from new or from an existing file.

When inserting a new OLE object into a presentation, it is only available in that presentation and can only be edited using Impress. For more information on inserting and formatting OLE objects, see the *Impress Guide*.

## Working with master slides

A master slide is a slide that is used as the starting point for other slides. It is similar to a page style in LibreOffice Writer as it controls the basic formatting of all slides based on it. A presentation can have more than one master slide.

A master slide has a defined set of characteristics, including the background color, graphic, or gradient. It also can include objects (for example, logos, decorative lines) in the background; headers and footers; placement and size of text frames; and text formatting.

#### **Styles**

All of the characteristics of master slides are controlled by styles. The styles of any new slide created are inherited from the master slide from which it was created. In other words, the styles of the master slide are available and applied to all slides created from that master slide. Changing a style in a master slide results in changes to all the slides based on that master slide. It is possible to modify each individual slide without affecting the master slide.

Master slides have two types of styles: presentation styles and drawing styles. The presentation styles included with Impress can be modified, but new presentation styles cannot be created or deleted. The drawing styles included with Impress can be modified, but cannot be deleted. However, new drawing styles can be created and these drawing styles can be deleted.

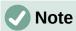

It is highly recommended to use the master slides whenever possible. However, there are occasions where manual changes are needed for a particular slide, for example editing an individual slide to enlarge the chart area when the text and chart layout is used.

#### **Master slides**

Impress comes with a collection of master slides, which are are shown on the Master Slides deck of the Sidebar (Figure 31).

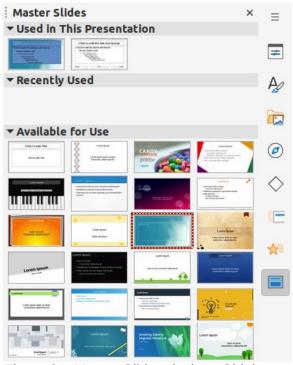

Figure 31: Master Slides deck on Sidebar

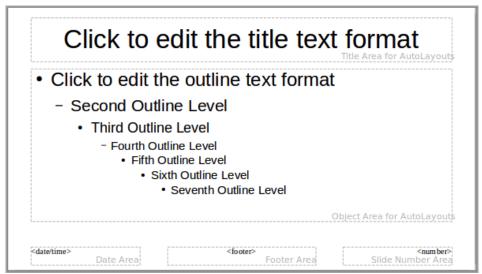

Figure 32: Default master slide

This deck has three panels: **Used in This Presentation**, **Recently Used**, and **Available for Use**. Click the expand marker on the title bar of a panel to expand it and show thumbnails of the master slides, or click the collapse marker to collapse the panel to hide the thumbnails.

Each of the master slides shown in the **Available for Use** panel is from a template of the same name. These presentation templates are included when LibreOffice is installed on a computer. If templates have been created or added from other sources, master slides from those templates also appear in this list.

If a new presentation is created without using one of the templates available, then a default master slide is available. This default master slide is a good starting point for creating master slides. An example of the default master slide is shown in Figure 32.

#### Creating master slides

- Go to View > Master Slide on the Menu bar to open Master view in the Workspace. The Master View toolbar also opens (Figure 33). If the Master View toolbar does not open, go to View > Toolbars on the Menu bar and select Master View.
- 2) Create a new master slide using one of the following methods. The new master slide appears in the **Slides** pane:
  - Click on **New Master** in the Master View toolbar.
  - Right-click on a master slide in the Slides pane and select New Master in the context menu.
  - Go to Slide > New Master on the Menu bar.
- 3) Rename the new master slide using one of the following methods to open the Rename Master Slide dialog:
  - Click on **Rename Master** on the Master View toolbar.
  - Right-click on the new master slide in the Slides Pane and select Rename Master in the context menu.

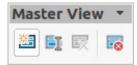

Figure 33: Master View toolbar

4) Enter a memorable name for the new master slide, then click **OK** to save the changes and close the dialog.

- 5) Make sure the new master slide is selected in the **Slides** pane and add all the text, graphics and master elements that are required. For more information on adding, editing, formatting and managing the different types of objects on a master slide, see the *Impress* Guide.
- 6) When the new master slide has been created, use one of the following methods to return to Normal view:
  - Click Close Master View on the Master View toolbar.
  - Go to View > Normal on the Menu bar.
- 7) Save the presentation file before continuing.

### Applying master slides

To apply a master slide to all slides or selected slides in a presentation:

- 1) Click on **Master Slides** on the right of the Sidebar to open the Master Slides deck.
- 2) Right-click on the required master slide in the *Used in This Presentation* panel.
- 3) Select Apply to All Slides or Apply to Selected Slides in the context menu.

### Loading additional master slides

In a presentation, it may be necessary to mix multiple master slides that belong to different templates (for more information on templates, see the *Impress Guide*). For example, a completely different layout for the first slide of the presentation maybe required, or a slide from a different presentation maybe added to the current presentation.

- 1) Select the slide or slides on the Slides pane where the master slide is to be changed.
- 2) Go to Slide > Change Slide Master on the Menu bar to open the Available Master Slides dialog (Figure 34).

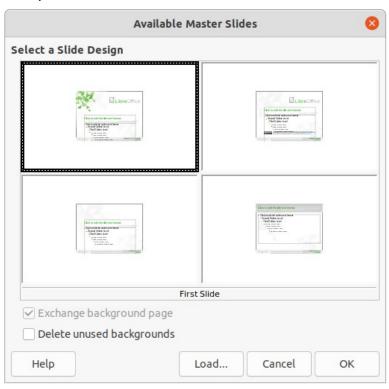

Figure 34: Available Master Slides dialog

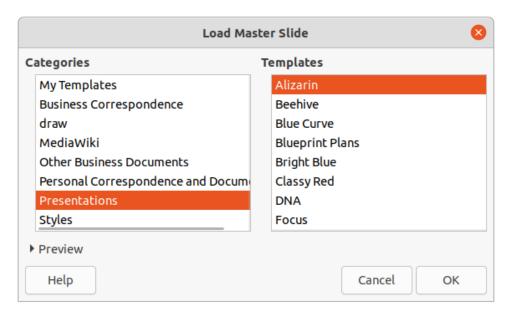

Figure 35: Load Master Slide dialog

- 3) To add master slides, click on **Load** to open the Load Master Slide dialog (Figure 35).
- 4) In the Load Master Slide dialog, select the template category and the template from which to load the master slide
- 5) Click **OK** to close the Load Master Slide dialog and the master slides from the selected template appear in the Available Master Slides dialog.
- 6) In the Available Master Slides dialog, select the master slide required in the *Select a Slide Design* box.
- 7) To apply the selected master slide to all slides in the presentation, select the *Exchange background page* check box. To apply the slide design to the selected slides only, deselect the *Exchange background page* check box.
- 8) Click **OK** to apply the selection to the slides and close the dialog.

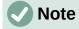

The master slides in the template selected are now shown in the *Available for use* panel on the Master Slides deck on the Sidebar.

#### Modifying master slides

The following items can be changed on a master slide. For more information, see the *Impress Guide*:

- Background (color, gradient, hatching, or bitmap).
- Background objects (for example, adding a logo or decorative graphics).
- Text attributes for the main text area and notes.
- Size, placement, and contents of header and footer elements to appear on every slide.
- Size and placement of default frames for slide titles and content.

To modify a master slide, follow these steps:

- 1) Select **View > Master Slide** on the Menu bar. This also opens the Master View toolbar.
- 2) Select a master slide for editing in the Slides pane so that it appears in the Workspace.

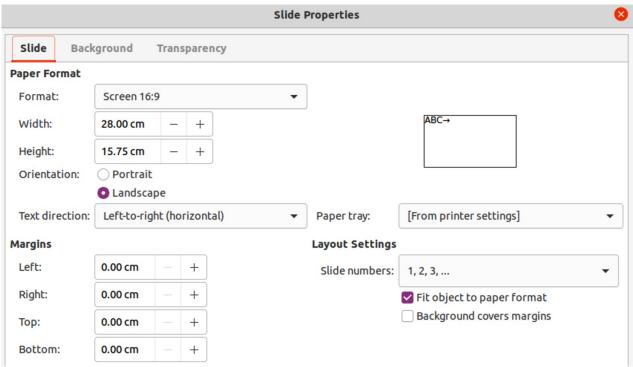

Figure 36: Slide Properties dialog - Slide page

- 3) Go to Slide > Slide Properties on the Menu bar or right-click in the Workspace and select **Slide Properties** in the context menu to open the Slide Properties dialog (Figure 36).
- 4) Use the various options in the Slide, Background, and Transparency pages in the Slide Properties dialog to make changes to the format of the master slide.
- 5) Click **OK** to save the changes and close the Slide Properties dialog.
- 6) Select an object on the master slide, then right-click on the object to open a context menu.
- 7) Select one of the options in the context menu to edit the object. Selecting an option may open another context menu, a dialog, an application or file browser window to make the necessary changes to the selected object.
- 8) Click Close Master View on the Master View toolbar or go to View > Normal on the Menu bar to exit from editing master slides.
- 9) Save the presentation file before continuing.

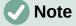

Any changes made to one slide when in Master Slide mode appears on all slides using this master slide. Always make sure to close Master Slide and return to **Normal** view before working on any of the presentation slides.

# **Note**

The changes made to an element on a slide in **Normal** view is not overridden by subsequent changes to the master slide. There are cases, however, where it is desirable to change a manually modified element of a slide to the style defined in the master slide. To change to default formatting, select the element and select Format > Clear Direct Formatting on the Menu bar.

## Adding text, footers, and fields to master slides

Text, footers, or fields can be added to a master slide so those elements appear on every slide in a presentation. Headers are not normally added to slides.

#### **Text**

- 1) Go to View > Master Slide on the Menu bar to open Master View.
- 2) Insert a text box on the master slide, see "Text boxes" on page 23 for more information.
- 3) Type or paste the text into the text box.
- 4) Click outside the text box when finished adding text.
- 5) Go to **View > Normal** on the Menu bar or click **Close Master View** on the Master View toolbar when finished.

### Default footers

By default, a slide footer consists of three sections, each containing a default field:

- Left section date and time, labelled Date Area. Field name is <date/time>.
- Center section footer text, labelled *Footer Area*. Field name is <footer>. This section could be the presentation title, file name, or other information.
- Right section slide number, labelled *Slide Number Area*. Field name is <number>.

The default footer fields are set up as follows using the Header and Footer dialog (Figure 37):

- 1) Go to View > Master Slide on the Menu bar to open Master View.
- 2) Go to **Insert > Header and Footer** on the Menu bar to open the Header and Footer dialog.

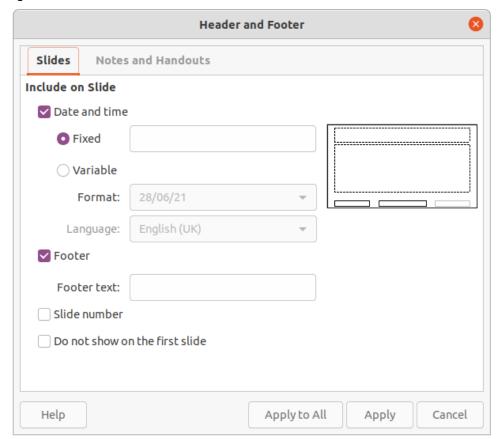

Figure 37: Header and Footer dialog - Slides page

- 3) Click on the **Slides** tab to open the options available for inserting footers onto a slide.
- 4) Select Date and Time for the date and time to appear in the left section of the footer.
  - For a fixed date and time, select *Fixed* and enter the date required in the *Fixed* text
  - For a variable date and time, select *Variable*, then select the format and language in the Format and Language drop-down lists. Using a variable date and time means that each time the presentation is opened, the date and time are updated.
- 5) To place text in the footer center section, select *Footer* and then type or paste the text into the *Footer text* input field.
- 6) To place the slide number in the right section of the footer, select *Slide number*.
- 7) If the footer is not going to appear on the first slide of a presentation, select *Do not show* on the first slide. The first slide is normally the title slide of a presentation.
- 8) Click **Apply** to save the changes and close the Header and Footer dialog.
- 9) To format the text used for the default footer fields, see the *Impress Guide*.
- 10) Click Close Master View on the Master View toolbar or go to View > Normal on the Menu bar when setting up the default footer fields is completed.

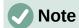

The default sections in a footer can be formatted, resized, and repositioned. See "Adding and formatting text" on page 22 for more information.

#### Custom footers

The default fields in a footer section can be replaced with text or manual fields as follows:

- 1) Go to View > Master Slide on the Menu bar to open the master slide view.
- 2) Highlight the default field in the footer section and press the *Delete* or *Backspace* key. A flashing text cursor will appear in the footer section and the Text Formatting toolbar automatically opens replacing the Line and Filling toolbar.
- 3) Type in the required text or insert a manual field into the footer section. For more information, see "Manual fields" on page 41.
- 4) Format the text or manual field placed in the footer section. See "Adding and formatting" text" on page 22 and the Impress Guide for more information.
- 5) Click outside the footer section to close the Text Formatting toolbar and reopen the Line and Filling toolbar.
- 6) Click Close Master View on the Master View toolbar or go to View > Normal on the Menu bar when setting up a custom footer section is completed.

#### Manual fields

Manual fields can be added as text objects on a master slide or replace one of the default footer fields and are as follows:

- Date (fixed)
- Date (variable) updates automatically each time the presentation is opened.
- Time (fixed)
- Time (variable) updates automatically each time the presentation is opened and each time a slide is opened more than once during a presentation.
- Author first and last names listed in the LibreOffice user data.
- Slide number the sequence number of the slide, without the word "Slide".
- Slide Title defaults to Slide 1, Slide 2, and so on if the slides have not been renamed.

- Slide Count the number of slides in the presentation.
- · File Name

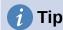

To change the author information, go to **Tools > Options > LibreOffice > User Data** on the Menu bar.

## **Adding comments**

Impress supports comments similar to those in Writer and Calc. For more about adding, navigating, and replying to comments, see Chapter 4, Getting Started with Writer.

Before using comments, make sure that the user name and initials are entered into **Tools > Options > LibreOffice > User Data**. The name and initials then appear in the comment marker and in the Author field of the comment. If more than one person edits the document, each person is automatically allocated a different background color.

- 1) In **Normal View**, go to **Insert > Comment** on the Menu bar or use the keyboard shortcut *Ctrl+Alt+C* to open a blank comment (Figure 38).
  - A small box containing the user initials appears in the upper left-hand corner of the slide, with a larger text box beside it. Impress automatically adds the user name and current date at the bottom of the text box.
- 2) Type or paste the comment into the text box.
- 3) Move the small comment markers to the required position on the slide. Normally, this is on or near the text or object being referred to in the comment.
- 4) To show or hide the comment markers, choose **View > Comments** on the Menu bar.
- 5) Select **Tools > Options > LibreOffice > User Data** to configure the name and initials that appear in comments.

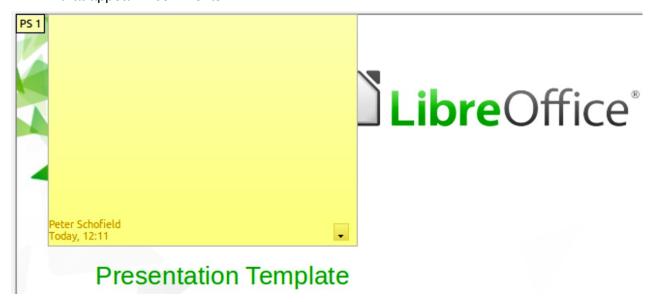

Figure 38: Adding a comment

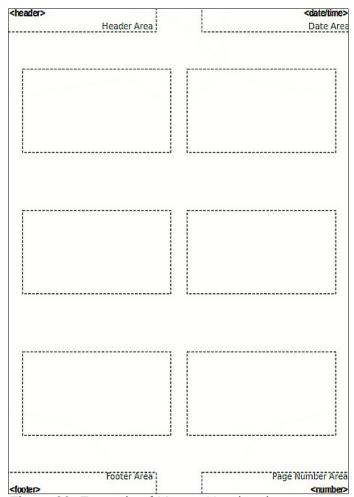

Figure 39: Example of Master Handout layout

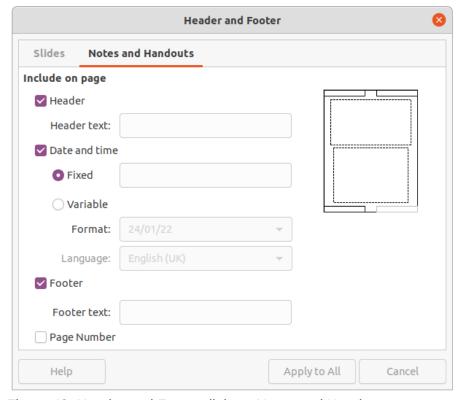

Figure 40: Header and Footer dialog - Notes and Handouts page

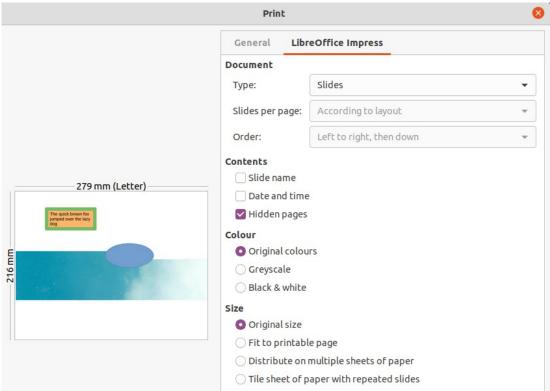

Figure 41: Example of Print dialog – LibreOffice Impress page

## **Printing handouts**

Handouts are used for distributing copies of presentation slides to each member of the audience. Handouts are only available in **View > Handout** on the Menu bar and are printed using the printing options in Impress.

The printing of handouts depends on the printer, computer operating system, and how a computer is set up. The following is only an example of how to print handouts.

- 1) Go to **View > Master Handout** on the Menu bar to open the Master Handout layout in the Workspace. An example Master Handout is shown in Figure 39.
- 2) Go to **Insert > Header and Footer** on the Menu bar to open the Header and Footer dialog (Figure 40).
- 3) Click on Notes and Handouts tab, the select the required header and footer options as follows:
  - Select *Header* and then enter text in the *Header text*: text box.
  - Select Date and time and then select either Fixed or Variable for the date and time.
  - If a fixed date and time was selected, enter the date and/or in the text box.
  - If a variable date and time was selected, select the Format for the date and time in the drop-down list.
  - If a variable date and time was selected, select the Language to set the options for the date and time format in the drop-down list.
  - Select Footer and then enter text in the Footer text: text box.
  - Select Page Number if you want the handout pages numbered.
- 4) Click on **Apply to All** to save the options for the handouts and close the Header and Footer dialog.

- 5) Go to File > Print on the Menu bar or use the keyboard shortcut Ctrl+P (macOS  $\Re+P$ ) to open the Print dialog and click on the **LibreOffice Impress** tab to open the page for printing options of handouts. An example Print dialog is shown in Figure 41.
- 6) In **Document**, select the required options in the drop-down lists as follows:
  - Type: select Handouts in the drop-down list.
  - Slides per page: select how many slides are printed on a sheet of paper.
  - Order: select the order in which the slides are printed on a sheet of paper.
- 7) In Contents, select Slide name, Date and time, and/or Hidden pages if these items are to be printed.
- 8) In **Color**, select how the handouts are printed.
- 9) In **Size**, select the size for how the handouts are printed.
- 10) Click on **Print** to print the handouts and close the Print dialog.

## Creating a photo album

Impress can create a photo album from a set of photographs and images. The photo album can be a multimedia show with vacation pictures and/or graphics and images as a presentation file.

- 1) Create a new presentation or open an existing presentation.
- 2) Select the slide that is going to precede the photo album. In a new presentation, this will be the first slide.
- 3) Go to **Insert > Media > Photo Album** on the Menu bar to open the Create Photo Album dialog (Figure 42).
- 4) Click on **Add** to open a file browser and navigate to the folder where the images are located.
- 5) Select the images required and click **Open**. This closes the file browser and the selected files appear in the Create Photo Album dialog.

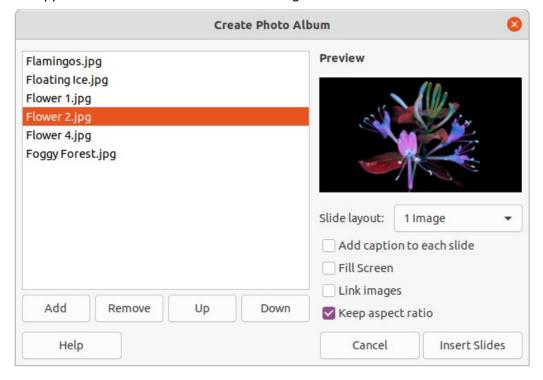

Figure 42: Create Photo Album dialog

- 6) Select the number of images per slide in the Slide layout: drop-down list.
- 7) If required, select *Add caption to each slide*. This inserts a text box on each slide allowing captions to be added to the images.
- 8) If required and there is only one image per slide, select *Fill Screen* for each image to fill the entire slide.
- 9) Create the required sequence of photos or pictures by moving image files up or down in the list of images.
- 10) When the sequence of images is ready, click **Insert Slides** to create the number of slides required for the photo album. The sequence can be changed later.
- 11) If required, copy and paste images between slides as with any other elements that can be placed on a slide.
- 12) If required, set up the photo album to run as a presentation. See "Presentations (slide shows)" below, "Running presentations" on page 51, and the *Impress Guide*.

## **Presentations (slide shows)**

Impress allocates reasonable default settings for presentations, while at the same time allowing for customizing many aspects of the presentation experience. This section provides an introduction to presentations. For more information on creating, formatting and running presentations, see the *Impress Guide*.

Most of the tasks are best done in **Slide Sorter** view in the Workspace where the majority of the slides in a presentation can be viewed. Go to **View > Slide Sorter** on the Menu bar or click on the **Slide Sorter** tab at the top of the Workspace.

## Multiple presentations – single set of slides

There may be more slides than the time available for a presentation, or only a brief overview is required first and then a more detailed presentation at a later date. Impress provides two tools for this: hiding slides and custom slide shows.

### **Hiding slides**

- 1) Select slides for hiding in the **Slides** pane or **Slide Sorter** view in the Workspace.
- 2) Hide the selected slides using one of the following methods. Hidden slides are greyed out in the **Slides** pane or **Slide Sorter** view in the Workspace.
  - Go to Slide > Hide Slide on the Menu bar.
  - Right-click on the slide thumbnail and select Hide Slide in the context menu.
  - Click on **Hide Slide** in the Slide View toolbar.
- 3) To show a hidden slide, use one of the following methods.
  - Go to **Slide > Show Slide** on the Menu bar.
  - Right-click on the hidden slide thumbnail and select Show Slide in the context menu.
  - Click on **Show Slide** in the Slide View toolbar.

### Custom slide shows

- 1) Select the slides required for a custom slide show in the **Slides** pane or **Slide Sorter** view in the Workspace.
- Go to Slide Show > Custom Slide Show on the Menu bar to open the Custom Slide Shows dialog (Figure 43).
- 3) Click on **New** and the Define Custom Slide Show dialog opens (Figure 44).

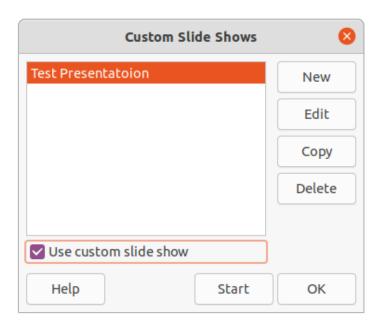

Figure 43: Custom Slide Shows dialog

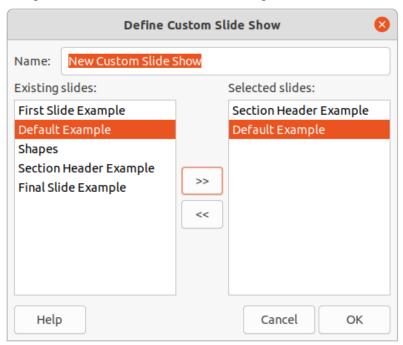

Figure 44: Define Custom Slide Show dialog

- 4) Type a name for the new custom slide show in the **Name** text box.
- 5) In the **Existing slides** list, select the slides to include in the show.
- 6) Click the >> button to include the slides in the **Selected slides** list. Several slides can be selected and included at the same time. Hold down the *Shift* key and click the first and last slide in a group to select that group, or hold down the *Ctrl* key (macOS 策)and click on individual slides to select them.
- 7) If required, rearrange the slide order in the **Selected slides** list. Click on a slide name and drag it to a new position in the list, then release the mouse button.
- 8) Click **OK** to save the custom slide show and return to the Custom Slide Shows dialog.
- 9) To activate a custom show, select it in the list in the Custom Slide Shows dialog and then select the **Use custom slide show** option.

10) Click **Start** to test the custom slide show or click **OK** to close the Custom Slide Shows dialog.

### Slide transition

Slide transitions are effects and/or sounds that take place between slides when slides change in a presentation and can add a professional look to a presentation, smoothing the change over between slides. For more information on how to setup slide transitions, modify slide transitions, and to advance slides in a presentation, see the *Impress Guide*.

- 1) Click on **Slide Transition** in the Sidebar to open the Slide Transition deck (Figure 45).
- 2) In the **Slides** pane or **Slide Sorter** view in the Workspace, select the slides where slide transitions are going to be applied.
- 3) Click on a transition to apply it to the selected slide.
- 4) To apply the same transition to all slides in the presentation, click **Apply Transition to All Slides** at the bottom of the Slides Transition deck.

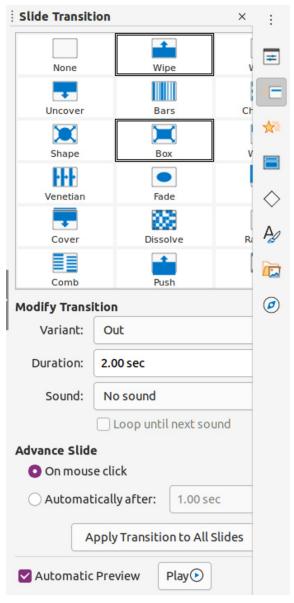

Figure 45: Slide Transition deck on the Sidebar

- 5) To check how the transition looks, click *Play* at the bottom of the Slides Transition deck. Alternatively, to automatically preview how the transition looks when it is applied, select Automatic Preview at the bottom of the Slides Transition deck.
- 6) In the **Advance Slide** section, select how the slides change in a presentation.
  - On mouse click each time the mouse is clicked, the presentation advances to the next slide.
  - Automatically after enter a time in box to elapse before the next slide in the presentation advances into view.

## Playing sounds or music

Sound or music can be played during a presentation as a transition effect. When using music in a presentation, make sure any copyright or license for the music is not being infringed.

- 1) Click on **Slide Transition** on the Sidebar to open the Slide Transition deck.
- 2) In the Slides pane or Slide Sorter view in the Workspace, select the slide to add sound or music.
- In the Modify Transition section, select a sound in the Sound drop-down list.
- 4) To play music, use the following steps to select a music file:
  - a) Select Other sound in the **Sound** drop-down list.
  - b) In the file browser window that opens, navigate to where the music file is located.
  - c) Select the music file required and click **Play** to check if the music is suitable.
  - d) If the music is suitable, click **Open** to add the music to the selected slide and close the file browser window.
- 5) To play a sound or music file continuously in the slide show, select the option Loop until next sound. The sound or music file restarts once it is finished until the next sound or music file that is inserted in the slide show.

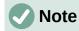

Do not select the Apply Transition to All Slides option, otherwise the selected music file restarts at every slide.

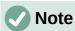

The sound or music file is linked to a presentation rather than embedded. If the presentation is going to be displayed on a different computer, remember to make sure that the music file is available on the computer where the presentation will be played. The link to the sound or music file must be established before starting the presentation.

## Animation effects

Slide animations are similar to transitions, but they are applied to individual elements in a single slide, such as title, chart, shape, or individual bullet point. Animations can make a presentation more lively and memorable. However, as with transitions, heavy use of animations can be distracting and even annoying for an audience expecting a professional presentation.

Animations are best applied using Normal view in the Workspace so that you can easily select individual objects on a single slide.

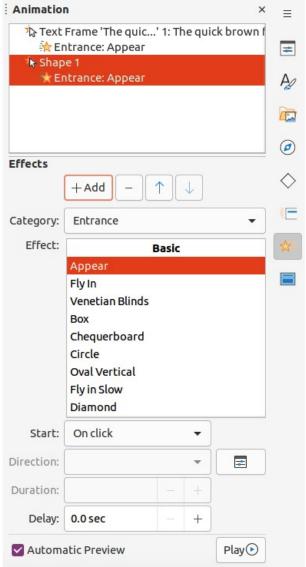

Figure 46: Animation deck in Sidebar

On a slide, an element such as a graphic or an entire text box has selection handles around it when selected. If you select only a portion of the text in a text box, any selection handles may not be visible. For more information on animation effects, see the *Impress Guide*.

- 1) Go to View > Normal on the Menu bar to open Normal view in the Workspace.
- 2) Select an element on a slide for animation.
- 3) On the Sidebar, select **Animation** to open the Animation deck (Figure 46).
- 4) Select a slide in the Animation panel and then click on *Add Effect* (+ plus sign) in the **Effects** panel to open the animation options.
  - a) Select an animation category in the Category drop-down list.
  - b) Select an animation effect from the available options in the Effect list.
  - c) Select how the animation starts in the *Start* drop-down list.
  - d) Select the direction of the animation in the *Direction* drop-down list.
  - e) Enter a time for the duration of the animation in the *Duration* box.
  - f) Enter a time for the delay of when the animation starts in the *Delay* box.

- 5) If required, select *Automatic Preview* so that how the animation looks can be checked when applied to a slide element.
- 6) Click **Play** to check how the animation looks when applied to a slide element.

### **Running presentations**

- 1) Open the presentation and start the slide show using one of the following methods:
  - Use the keyboard shortcut F5 to start from the first slide or Shift+F5 to start from the current slide.
  - Go to Slide Show > Start from First Slide or Start from Current Slide on the Menu bar.
  - Click on **Start from First Slide** on the Slide Sorter toolbar.
- 2) If the slide transition is set to *Automatically after x sec*, the slide show starts and runs after the set time has elapsed.
- 3) If the slide transition is set to *On mouse click*, click the left mouse button, or press the down arrow key, the right arrow key, the page down key, or the spacebar.
- 4) To navigate backwards through a slide show one slide at a time, press the up arrow key, the left arrow key, or the page up key.
- 5) To access more navigation options during a slide-show, right-click on a slide and use the options available in the context menu.
- 6) When the last slide has displayed, the message *Click to exit presentation...* is displayed on screen. Press the *Esc* key or click the left mouse button to exit the slide show.
- 7) To exit the slide show and return to the Impress workspace at any time, press the *Esc* key during the slide show.

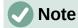

During the presentation, any animations on a slide are run in the specified order as the slide is displayed.

### **Presenter Console**

The Presenter Console provides extra control over slide shows when using dual displays, such as a laptop and a large display or projector for an audience. The view seen on a laptop display includes the current slide that can be seen by the audience, the next slide in the presentation, any slide notes, and a presentation timer.

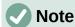

The Presenter Console only works with operating systems that support two displays. When two displays are being used, one display can be a laptop.

The Presenter Console has to be enabled in Impress before use. Go to **Tools > Options > LibreOffice Impress > General** (Figure 47) and select *Enable Presenter Console* in **Presentation**.

The Presenter Console provides the following views for making a presentation:

- **Default view** displays the current slide, including any effects and the next slide in the presentation (Figure 48). Click on the *Previous* and *Next* arrows to navigate through the presentation.
- **Notes view** click on *Notes* to switch to display any notes that accompany each slide in the presentation (Figure 49). Click on *Notes* again to return to the default view.

- **Slides view** click on *Slides* to switch to display the slide thumbnails that are being used for the presentation (Figure 50). Click on *Slides* again to return to the default view.
- Exchange click on this icon to switch the Presenter Console between displays.

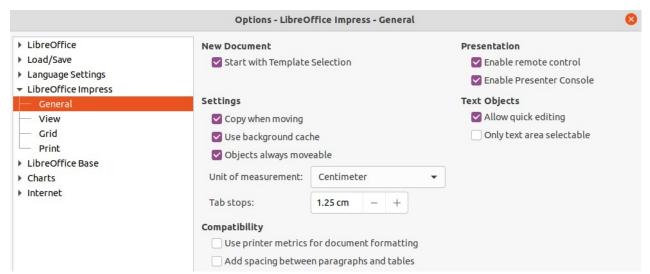

Figure 47: Options LibreOffice Impress General dialog

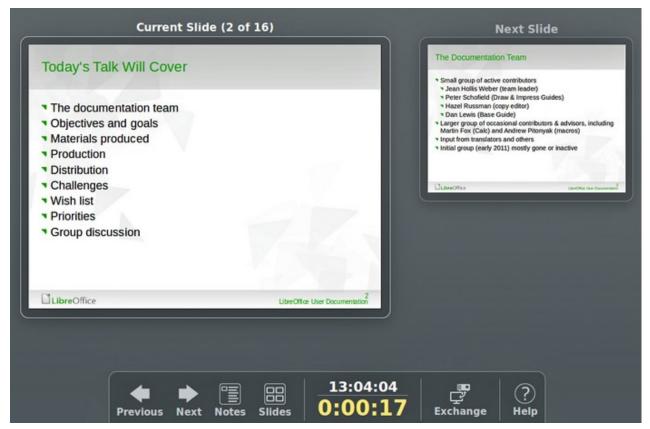

Figure 48: Presenter Console - Default view

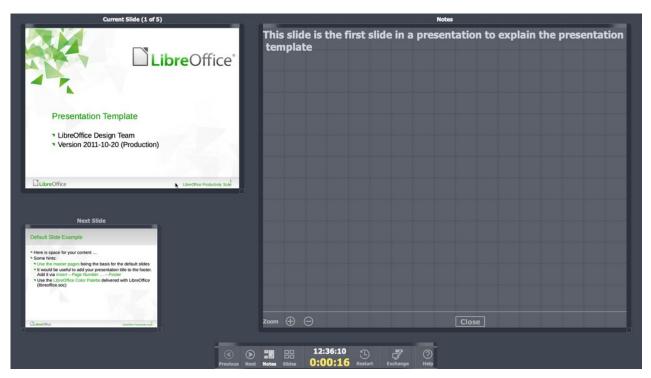

Figure 49: Presenter Console - Notes view

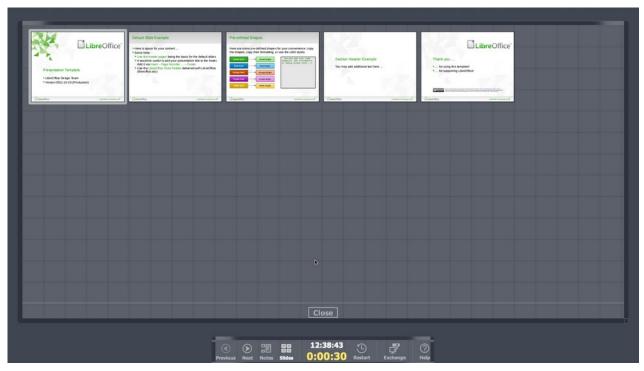

Figure 50: Presenter Console - Slides view